## **■ コピーしたデータを見るとき**

### **● フォルダー構成とファイル名**

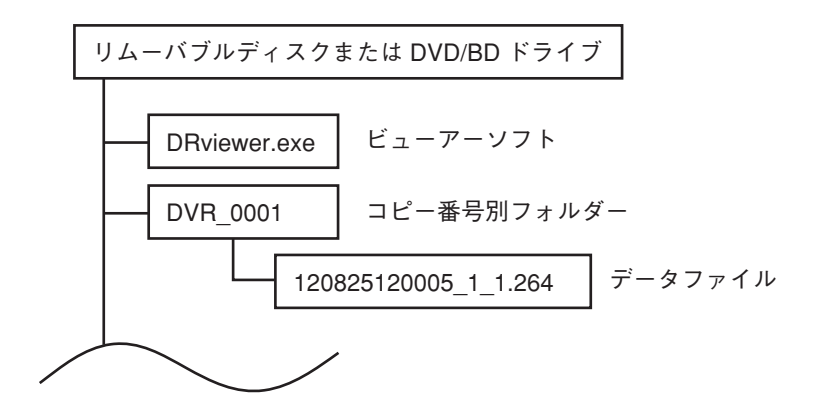

- ビューアーソフト : コピー時にダウンロードされる専用のビューアーソフトです。
- コピー番号別フォルダー : フォルダー内に映像データと音声データを1つのファイルとして保存します。 USB メモリーにコピーする場合、コピー番号別フォルダーがあると、最も大きな フォルダー番号に 1 を足したフォルダーを自動で作成します。フォルダー番号は、 0001 ~ 9999 となります。
- データファイル : ファイル名はコピーデータの開始日時を表します。拡張子は".264"です。コピー 実行時に開始、終了日時を複数指定した場合は、ファイルを分けて保存します。 USB メモリーにコピーする場合はファイルサイズが 4 GB を超えると、ファイル は分割されます。
	- (例)12 08 25 12 00 05 \_1 \_1 .264  $(1)(2)(3)(4)(5)(6)(7)(8)$
	- (1)年(2000 ~ 2099:下 2 桁)を表します。例は、2012 年を表します。
	- (2)月(01 ~ 12)を表します。例は、8 月を表します
	- (3)日(01 ~ 31)を表します。例は、25 日を表します。
	- (4)時(00 ~ 23)を表します。例は、12 時を表します。
	- (5)分(00 ~ 59)を表します。例は、00 分を表します。
	- (6)秒(00 ~ 59)を表します。例は、5 秒を表します。
	- (7)コピー番号(1 ~ 5)を表します。例は、画像コピー画面の開始 1 のコピー であることを表します。
	- (8)ファイルの通し番号を表します。ファイルが分割された場合に、番号に1を 足したファイルが作成されます。

**第 3 章 操作のしかた**

**● ビューアーソフトによる再生**

PC でコピーデータを見る場合は、以下の手順で行ってください。

- **1 記録した USB メモリーまたは DVD-R/BD-R を PC に挿入する。**
- **2 PC のドライブから USB メモリーまたは DVD-R/BD-R を選択し、ダブルクリックする。**
- **3 USB メモリーまたは DVD-R/BD-R の中のビューアーソフト(DRviewer.exe)を選択し、ダブル クリックする。** ビューアーソフトが起動します。
- **4 ビューアーソフトで再生したいファイルを選択し再生する。** ビューアーソフトについては、P. 3-45「ビューアーソフト」を参照してください。

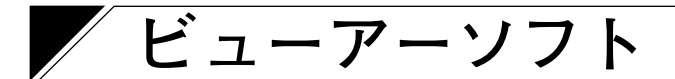

本機で USB メモリーまたは DVD-R/BD-R にコピーしたデータや Web ブラウザーでバックアップしたデータ は、同時に保存されるビューアーソフトを使って、PC で再生できます。

## **■ 機能について**

ビューアーソフトの主な機能は以下のとおりです。

- 1 画面表示/多画面表示の再生
- 音声再生
- 一時停止画面の静止画保存(JPEG 形式)
- 一時停止画面の印刷
- 任意のデータ範囲のバックアップ
- ●改ざん検出

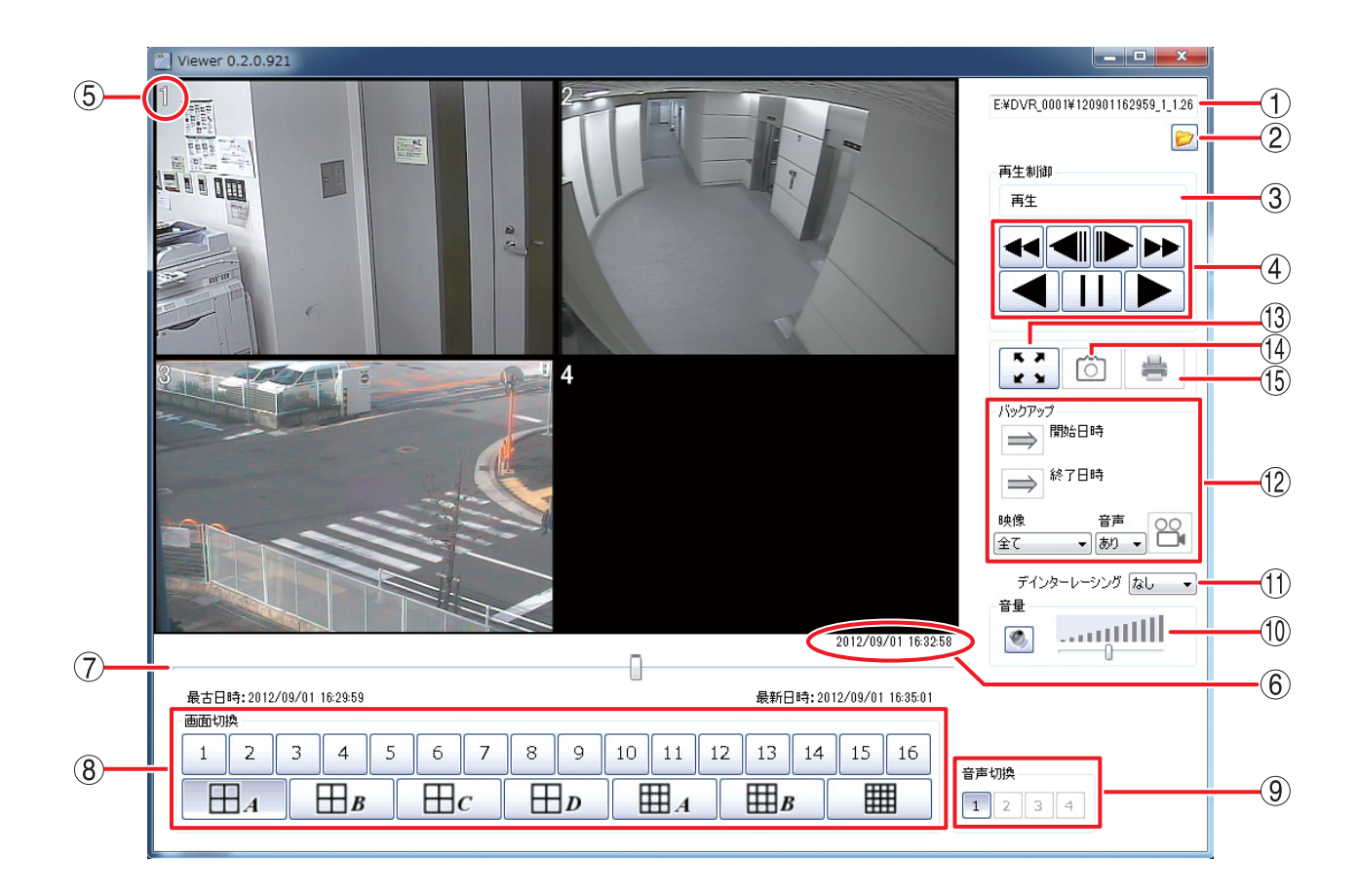

ファイル表示 : 再生ファイルの保存先、名称を表示します。

 ファイル選択 : ファイル指定ダイアログ画面を表示します。再生したいファイルを選択すると、 先頭の映像が一時停止表示します。 録画データがない日時やカメラを指定してバックアップしたファイル、異なる形 式のファイルなどを選択した場合は、以下のエラーメッセージを表示します。 指定されたファイルは再生可能なデータではありません。

再生制御 状態表示 : 現在の再生状態を表示します。

#### **第 3 章 操作のしかた**

 再生制御 ボタン : 一時停止、再生、再生× 2、再生× 4、再生× 8、逆再生、逆再生× 2、逆再生× 4、 逆再生× 8 などの再生操作をします。

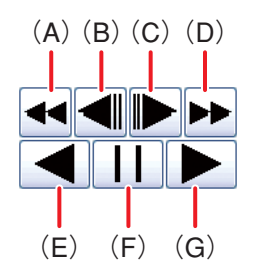

- (A) 早戻し再生を行います。 押すごとに逆再生速度が 2 倍(× 2)、4 倍(× 4)、8 倍(× 8)と変化します。
- (B) コマ戻し再生をします。
- (C) コマ送り再生をします。
- (D) 早送り再生をします。 押すごとに再生速度が 2 倍(× 2)、4 倍(× 4)、8 倍(× 8)と変化します。
- (E) 逆再生します。
- (F) 再生を一時停止します。
- (G) 再生します。
- カメラ番号 : 再生中のカメラ番号を表示します。
- 再生日時 : 再生中の日時を表示します。

 再生スライダーバー : スライダーバーで指定した位置の再生映像を一時停止表示します。左端が最古位 置、右端が最新位置で、最古日時と最新日時を表示します。 スライダーバーをドラッグすると、ドラッグした位置の日時情報が表示されます。

- 画面切換 : 1 画面表示、多画面表示を切り換えます。  $|x - \pm|$ カメラ 10 ~ 16、4 分割 D、9 分割 B、および 16 分割ボタンは、9 局用では表示 されません。
- 音声切換 : 音声出力するチャンネルを切り換えます。 再生中だけ出力され、再生速度を変更したときや逆再生中は出力されません。 メ モ 音声が録音されていないチャンネルはグレー表示になり、選択できません。

 音量 : 音声出力する音量をスライダーバーで調整します。右端が最大音量になります。 スピーカーボタン © を押すごとに消音中 © 、出力中 ◎ が切り換わります。

 $\sqrt{x}$  モ 最大音量は PC の設定音量になります。

(ft) デインターレーシング: あり/なしを設定します。解像度が D1 (704 × 480)で録画されたデータを再生 すると、動きのある映像に"くし状"のノイズ(インターレースノイズ)が発生す る場合があります。「あり」にするとデインターレーシング機能を使用し、この ノイズを除去します。

> メ モ TOA 製プログレッシブカメラは、インターレースノイズが発生しない ため、デインターレーシング機能を使用する必要はありません。

- バックアップ : 任意のデータ範囲をバックアップできます。保存したファイルはビューアーソフ トで再生できます。バックアップのしかたは、P. 3-47「バックアップのしかた」 を参照してください。
- フルスクリーン : 表示している映像を全画面で表示します。PC の ESC キーを押す、または、マ ウスで画面をクリックすると全画面表示を解除します。全画面表示中は、ほかの 操作を受け付けません。

### **3-46 取扱説明書**

- 静止画保存 : 再生一時停止中の 1 画面、多画面映像を JPEG 形式で保存します。静止画保存 のしかたは、P. 3-49「静止画の保存のしかた」を参照してください。
- 印刷 : 再生一時停止中の 1 画面、多画面映像を印刷します。印刷される内容は、表示 画面映像(カメラ番号含む)、再生日時、DVR 名、カメラ名です。

## **■ バックアップのしかた**

- **1 再生を行い、バックアップを開始する日時で一時停止する。**
- **2 開始日時ボタン をクリックする。** 一時停止中の再生日時が開始日時に設定されます。
- **3 再生を行い、バックアップを終了する日時で一時停止する。**
- **4 終了日時ボタン をクリックする。** 一時停止中の再生日時が終了日時に設定されます。
- **5 映像を設定する。**

 「カメラ 1」~「カメラ 16」と「全て」からカメラを選択します。(9 局用は「カメラ 1」~「カメラ 9」、 「全て」から選択できます。)

## **6 音声を設定する。**

 なし:音声データをバックアップしません。 あり:すべての音声チャンネルの音声データをバックアップします。

**7 バックアップボタン をクリックする。**

ファイル保存画面を表示します。

こ注意 開始日時と終了日時を逆に入力している場合は、バックアップボタン | 2 はグレーになり操作 できません。正しく設定してください。

# **8 ファイル保存画面で保存先フォルダーとファイル名を設定し「保存」をクリックする。**

バックアップ中は進捗バーを表示します。

 バックアップ中は、ほかの操作を受け付けません。キャンセルボタンをクリックすると、バックアップ を終了することができます。

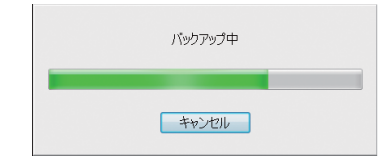

バックアップが完了すると、以下のメッセージを表示します。

バックアップを完了しました。

**第 3 章 操作のしかた**

メ モ

- ファイル名は、任意に変更できます。
- ファイル保存画面で最初に表示されるファイル名には、日時、映像および音声情報が含まれています。

ファイル名

- (例) 20120720120000 20120720131530 1 on.264  $(1)$   $(2)$   $(3)$   $(4)$
- (1)バックアップデータ開始日時(西暦年月日時分秒)を表します。 例は、2012 年 07 月 20 日 12 時 00 分 00 秒を表します。
- (2)バックアップデータ終了日時(西暦年月日時分秒)を表します。 例は、2012 年 07 月 20 日 13 時 15 分 30 秒を表します。
- (3)映像情報を表します。「00」の場合はすべて、それ以外は選択されたカメラ番号  $(1 - 16)$ 。例は、カメラ1を表します。
- (4)音声情報を表します。「on」の場合は音声あり、「off」の場合は音声なしです。 例は、音声ありを表します。

### **● エラーメッセージについて**

保存先の空き容量が不足している可能性があります。バックアップを実行しますか?

バックアップ開始時に保存先の容量とバックアップするデータの容量を確認し、バックアップするデータ 容量が大きい場合に表示されます。バックアップの開始位置、終了位置の日時やバックアップするカメラ を再設定する、または別の保存先に変更するなどしてください。 また、メッセージが表示されてもバックアップを実行することはできます。

ファイルの保存に失敗しました。

- バックアップするデータの読み込みまたは保存に失敗した場合に表示されます。
- PC のアクセス制限で書き込みが禁止されているフォルダーを保存先に指定し、保存に失敗した場合に 表示されます。書き込み可能なフォルダーを選択する、または新規フォルダーを作成して、作成したフォ ルダーを選択してください。
- 保存先の容量いっぱいに書き込まれて、バックアップが途中で終了した場合に表示されます。このとき 途中までバックアップしたデータは再生できます。
- FAT32 でフォーマットされた USB メモリーなどにバックアップを行い、データファイルサイズが 4 GB を超えてバックアップが終了した場合に表示されます。このとき、途中までバックアップしたデータは 再生できます。
- **フォルダー構成とファイル名**

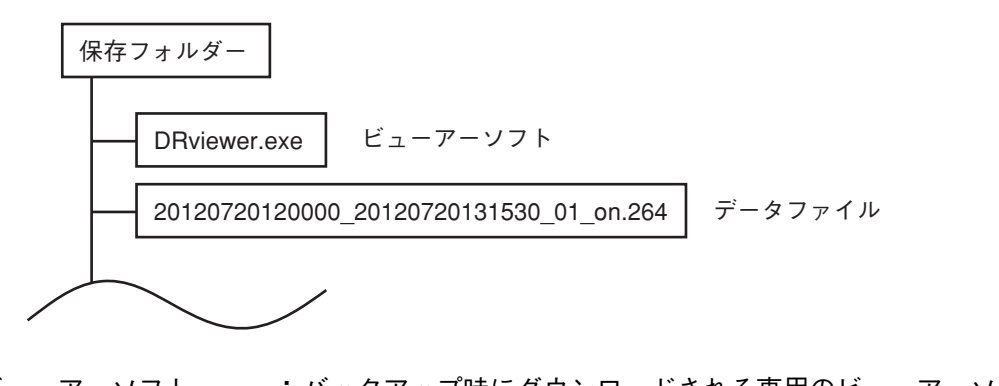

- ビューアーソフト : バックアップ時にダウンロードされる専用のビューアーソフトです。 データファイル : バックアップした映像データと音声データを 1 つのファイルとして保存します。 拡張子は".264"です。
- **3-48 取扱説明書**

### **■ 静止画の保存のしかた**

**1 再生を行い、静止画保存したい映像で一時停止する。**

- $2$  静止画保存ボタン © をクリックする。 静止画保存画面が表示されます。
- **3 静止画保存画面で保存先フォルダーとファイル名を設定し「保存」をクリックする。** 静止画を保存します。

#### メ モ

- 保存内容は画像のみです。
- ファイル名は、任意に変更できます。
- 静止画保存画面で最初に表示されるファイル名には、日時、DVR 名、画面情報が含まれています。
	- (例) 12 08 25 12 00 05 1 CAM01 DVR.jpg  $(1)$   $(2)$   $(3)$   $(4)$   $(5)$   $(6)$   $(7)$   $(8)$  $(9)$ 年(2000 ~ 2099:下 2 桁)を表します。例は、2012 年を表します。 月(01 ~ 12)を表します。例は、8 月を表します 日(01 ~ 31)を表します。例は、25 日を表します。 時(00 ~ 23)を表します。例は、12 時を表します。 分(00 ~ 59)を表します。例は、00 分を表します。 秒(00 ~ 59)を表します。例は、5 秒を表します。
		- 画像の識別番号を表します。
		- 保存した画面の種類を表します。 1画面の場合 : CAM \* \* ( \* \* は、カメラ番号 1 ~ 16) 4 分割の場合 :4\*(\*は、分割名 A、B、C、D) 9 分割の場合 : 9 \* ( \* は、分割名 A、B) 16 分割の場合 :16
	- DVR 名を表します。

**● エラーメッセージについて**

ファイルの保存に失敗しました。

● データの保存に失敗した場合などに表示されます。

● PC のアクセス制限で書き込みが禁止されているフォルダーを保存先に指定し、保存に失敗した場合に 表示されます。書き込み可能なフォルダーを選択する、または新規フォルダーを作成して、作成したフォ ルダーを選択してください。

## **■ 改ざんチェックをする**

ビューアーソフトには改ざんチェック機能があり、再生中は自動的に改ざんチェックを行います。改ざんが あると以下の警告メッセージを表示し、再生を停止します。

データが改ざんされている可能性があります。再生を中止します。